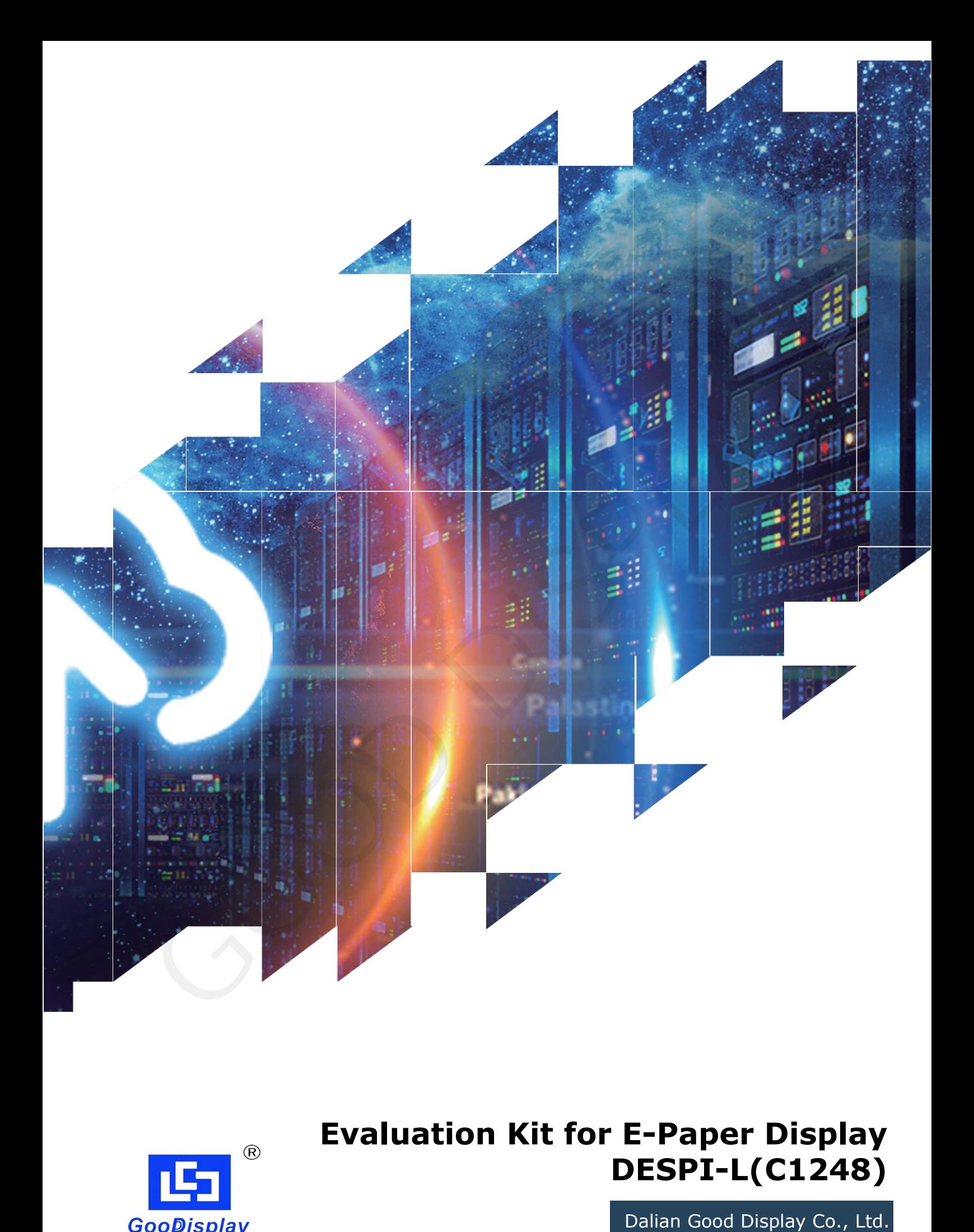

**Evaluation Kit for E-Paper Display DESPI-L(C1248)**

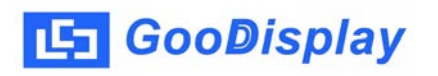

# **Product Specifications**

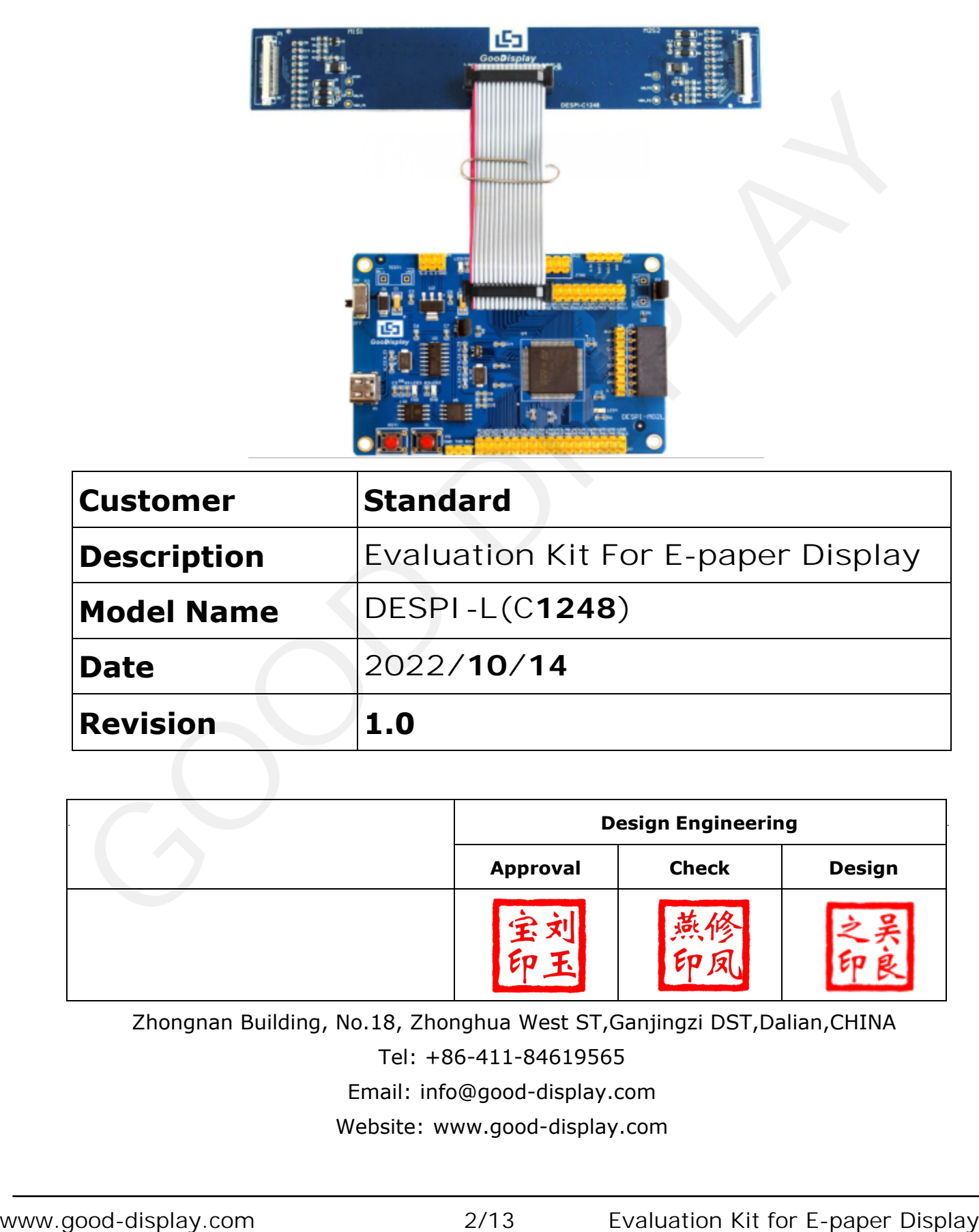

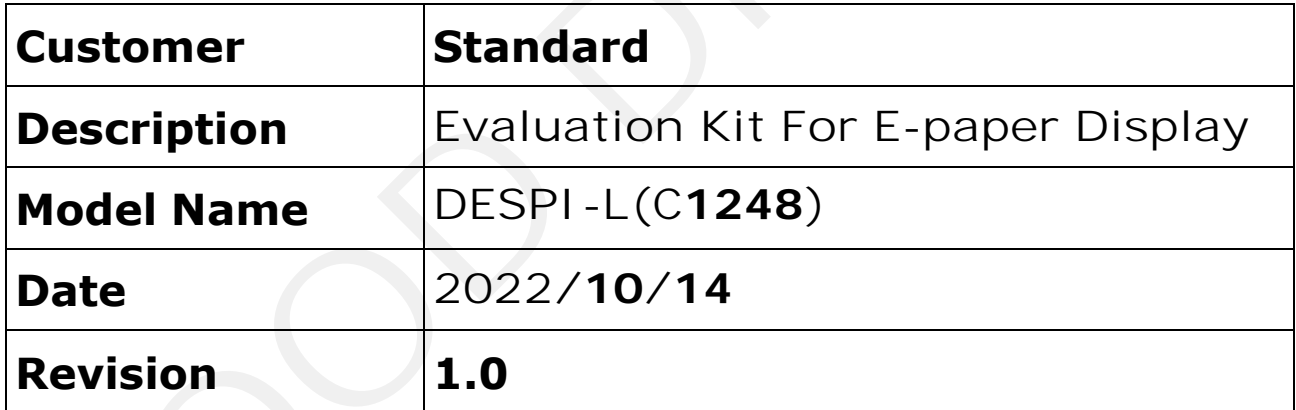

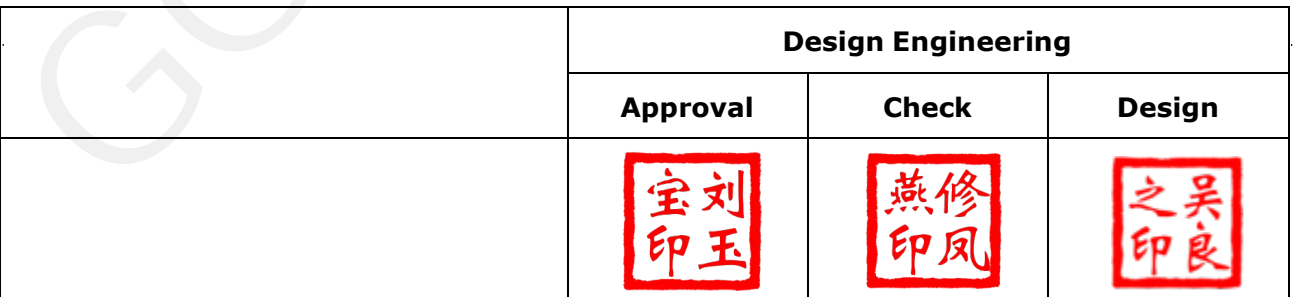

Zhongnan Building, No.18, Zhonghua West ST,Ganjingzi DST,Dalian,CHINA

Tel: +86-411-84619565

Email: info@good-display.com

Website: www.good-display.com

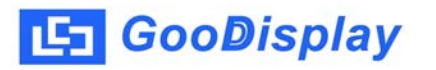

# **Contents**

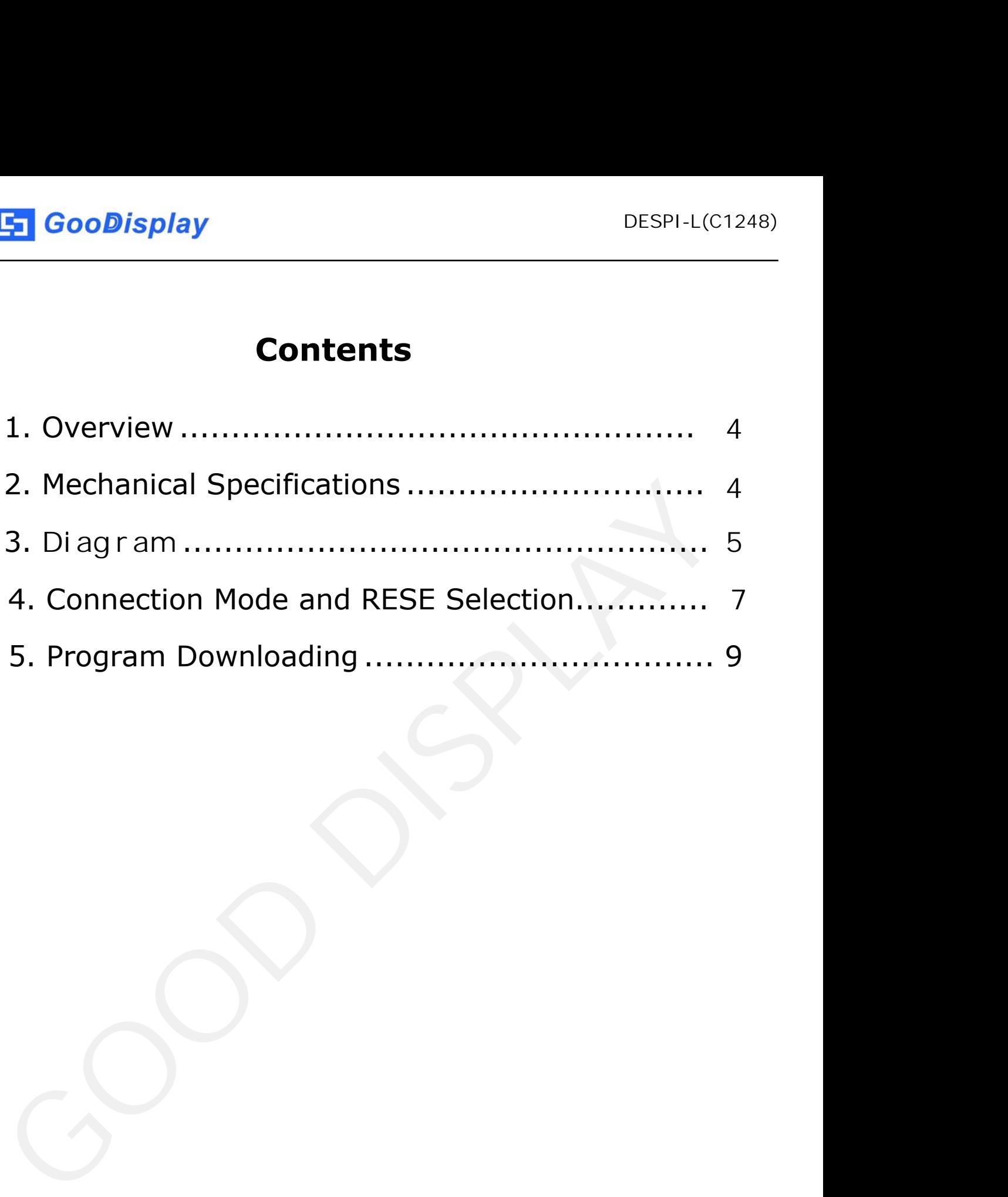

### <span id="page-3-0"></span>**1.Overview**

DESPI-L (C1248) development kit can help developers develop e-paper display projects more quickly and smoothly. It is designed for e-paper display with SPI interface, and supports 12.48 inch e-paper B/W monochrome and B/W/R three color . In addition, it also has USB serial port and LED status indication functions, and supports upper computer control display.

The DESPI-L (C1248) development kit includes the main board DESPI-M02L and the adapter board DESPI-C1248.

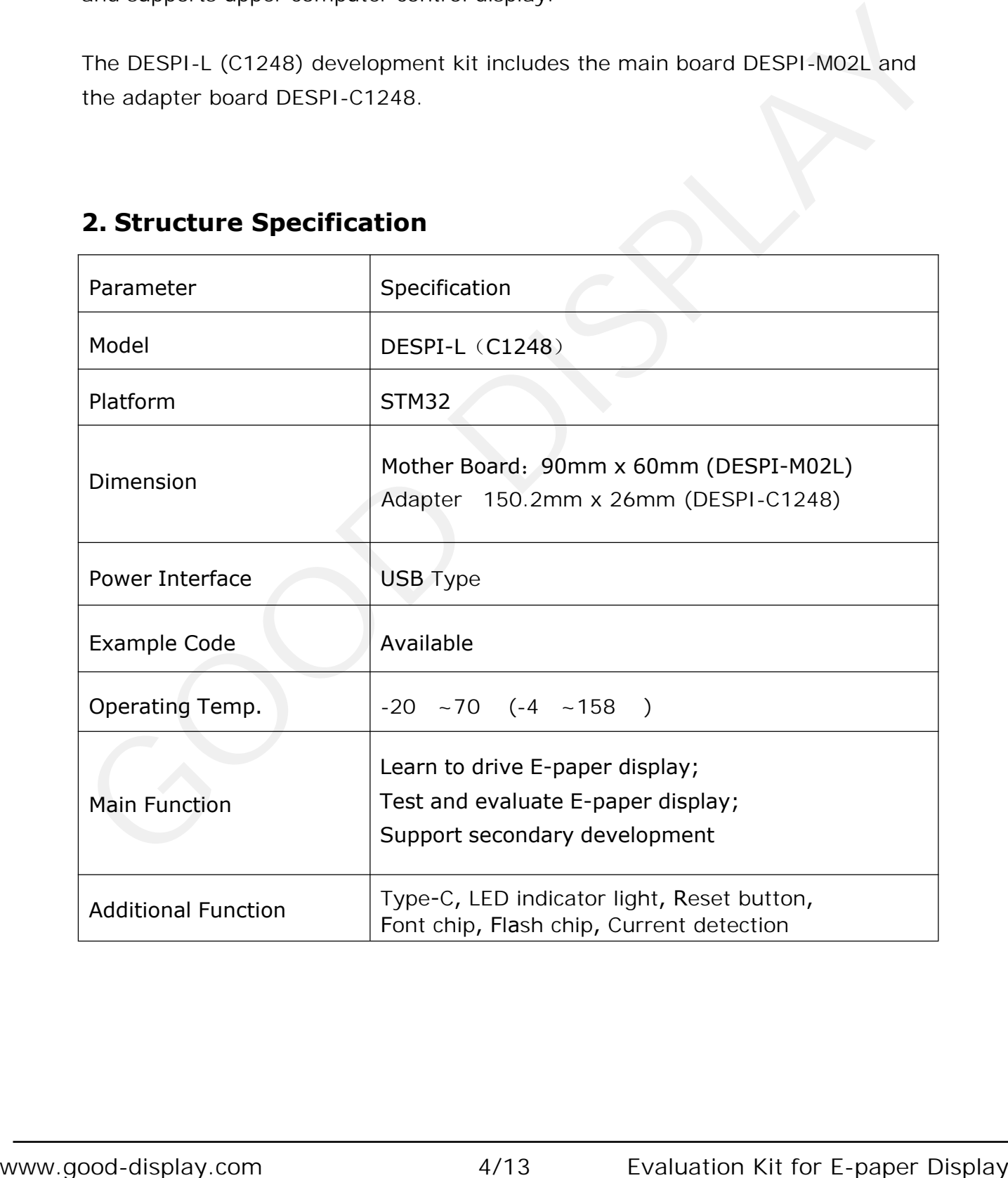

# **2. Structure Specification**

<span id="page-4-0"></span>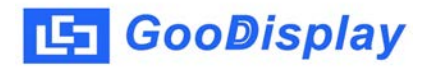

## **3.** Diagram

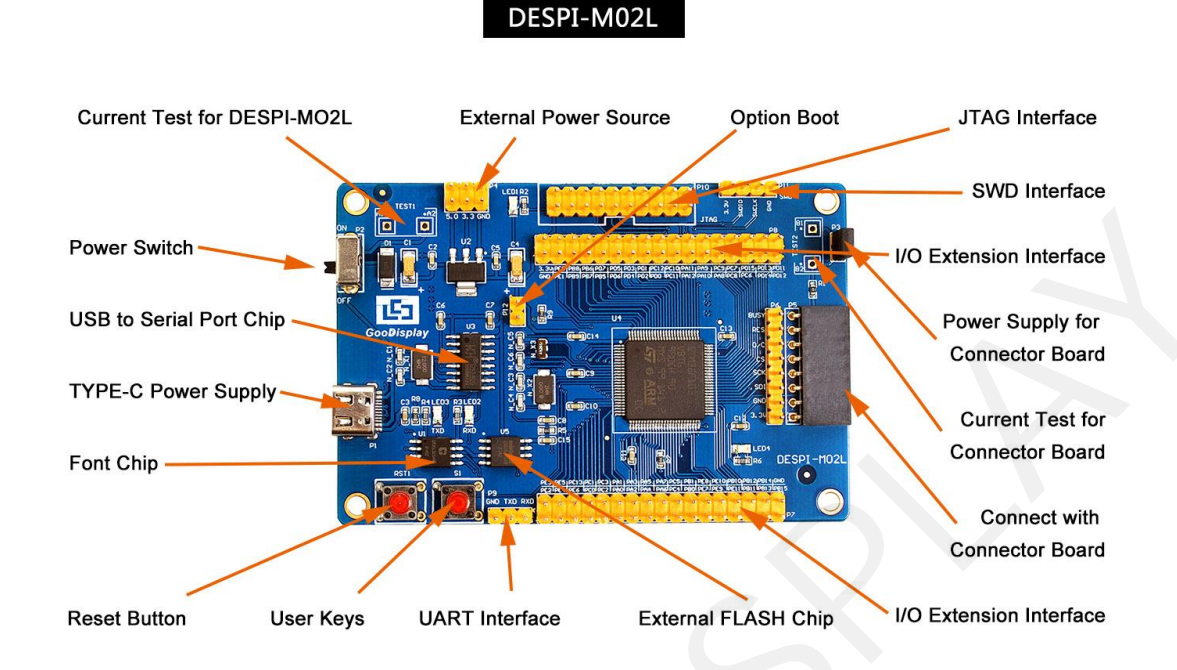

Figure 1: DESPI-M02L

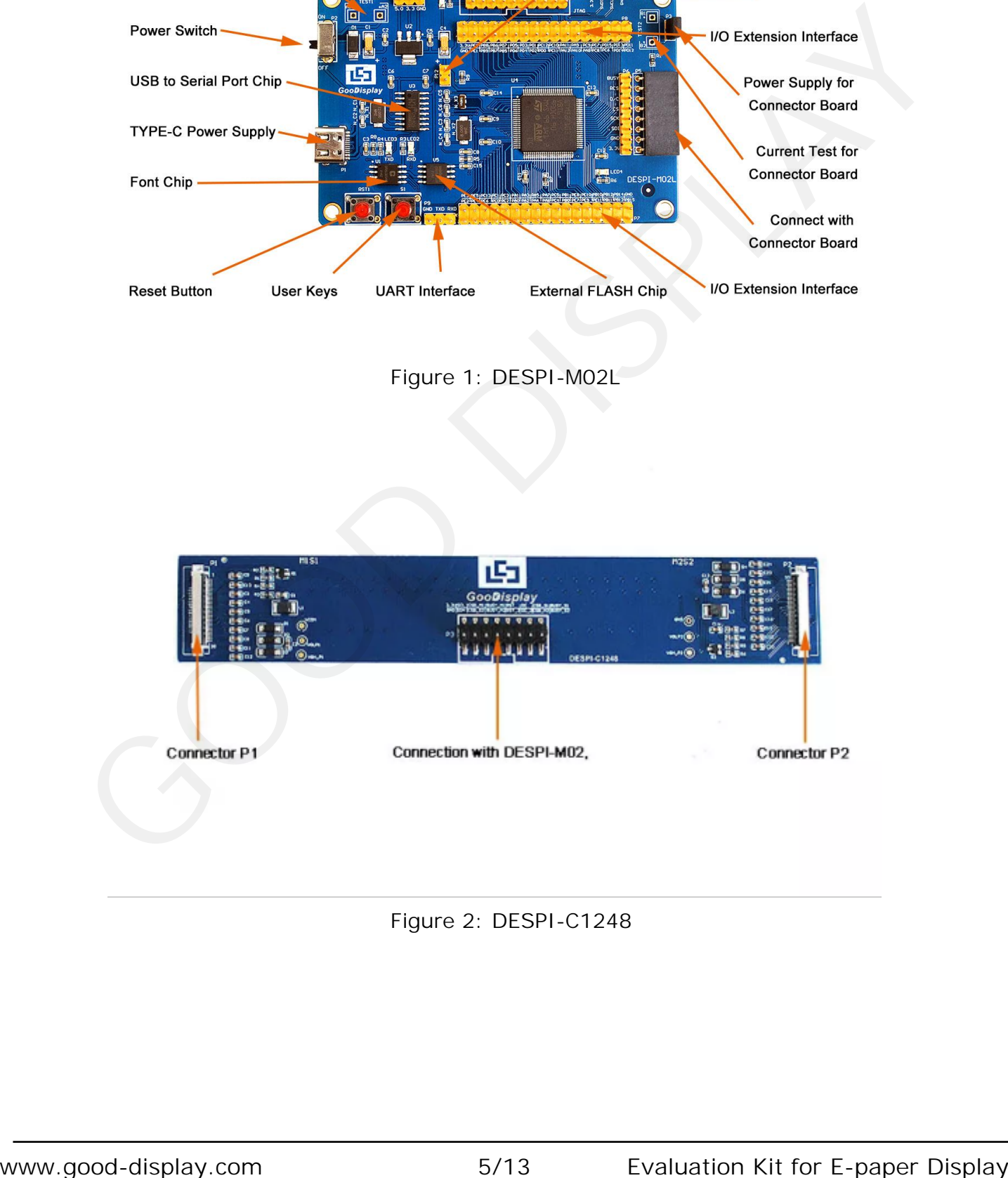

Figure 2: DESPI-C1248

#### **3.1 Power Supply**

The input voltage of this board is DC5V, which is powered by the USB port.

#### **3.2 USB to serial port**

This board has USB to serial port transmission function. Please install the driver program CH340 to use it.

#### **3.3 P3 and P12 short-circuit jumper**

1) P3: P3 short-circuit jumper controls DESPI-C1248's power supply, which is e-paper' spower supply.

2) P12: P12 short-circuit jumper is used to select the download mode. You need to connect it when you download a program by UART mode, and remove it after you have downloaded it, otherwise the program will not run. If you connect it, you will not be able to download program by other ways.

#### **3.4 Current measurement**

The development kit supports current measurement of DESPI-M02L and DESPI-C1248.

1) DESPI-M02L: Power off and make series connection between ampere meter and TEST1.

2) DESPI-C1248: Power on and take off the short-circuit jumper P3, then make series connection between ampere meter and TEST2. Put on the short-circuit jumper P3 after measurement.

#### **3.5 I/O port extension**

The I/O port of STM32 has been led out for developing.

#### **3.6 LED indicator light**

There is a indicator light reserved for developing.

#### **3.7 Key**

This board has two buttons, a reset button and a user button for testing and development.

#### 3.8 DESPI-C1248 adapter

 paper, and provides the measurement of VGH, VGL, VCOM and other voltage values of This adapter board contains the voltage boosting drive part of 12.48 inch electronic the voltage boosting part of the electronic paper. When designing the drive board by users, they need to pay attention to these parameters. The normal value of VGH is+ 20V, and the normal value of VGL is - 20V. **3.3 P3 and P12 short-circuit jumper**<br>
1) P3: PS short-circuit jumper controls DESPI-C124B's power supply, which is e-paper<sup>-</sup><br>
spower supply.<br>
2) P12: P12 short-circuit jumper is used to select the download mode. You nee

#### <span id="page-6-0"></span>3.9 Expanded Functions

Built-in Chinese font chip GT30L32S4W. Built-in data storage chip W25Q16.

#### **4. Connection Mode and RESE Selection**

#### 4.1 Connection between adapter and development board

The 16PIN connector is used to connect the motherboard and the adapter board. The connection method is shown in Figure 3. When connecting, it is necessary to connect the convex part of the connector shown in Figure 4 with the notch direction in Figure 5 and Figure 6 (the installation position of the main board connector in Figure 5 is the leftmost end of pin P8).

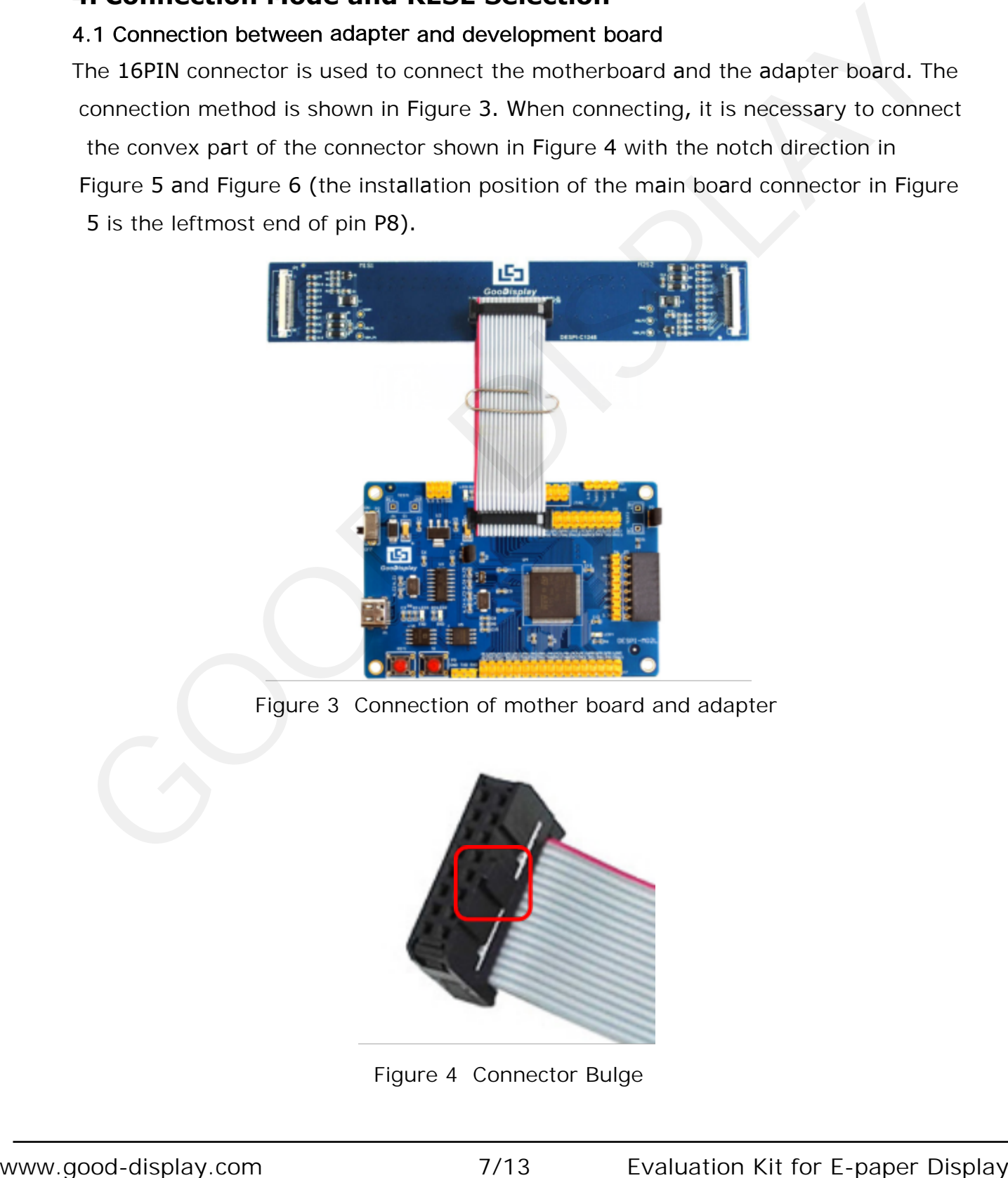

Figure 3 Connection of mother board and adapter

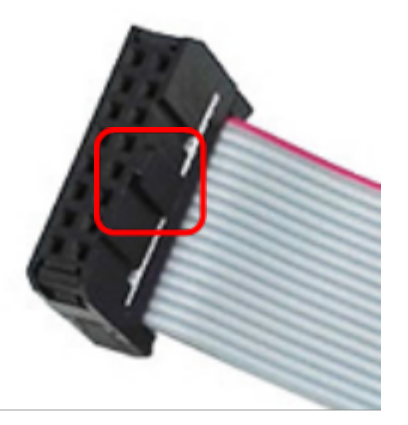

Figure 4 Connector Bulge

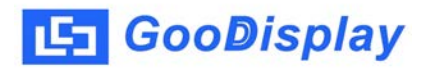

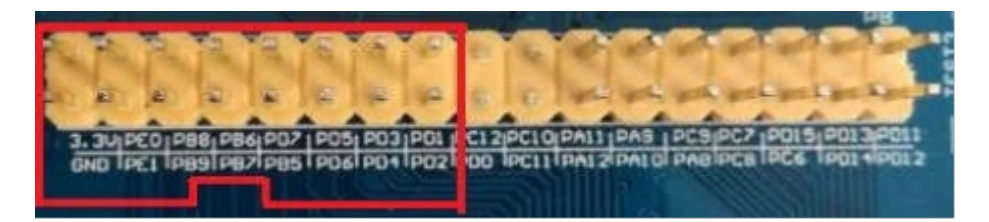

Figure 5 Installation Position of Mother Connector (Pin P8)

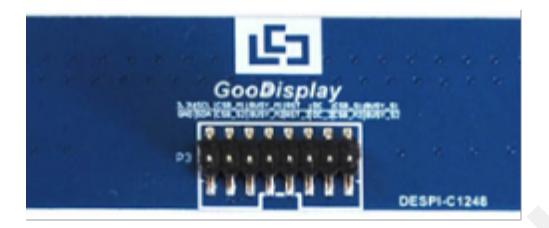

Figure 6. Mounting position of adapter board connector (pin P3)

#### 4.2 Connection between e-paper and development board

The e-paper is connected with the development board through connectors P1 (left side) and P2 (right side) on the adapter board as shown in Figure 7.

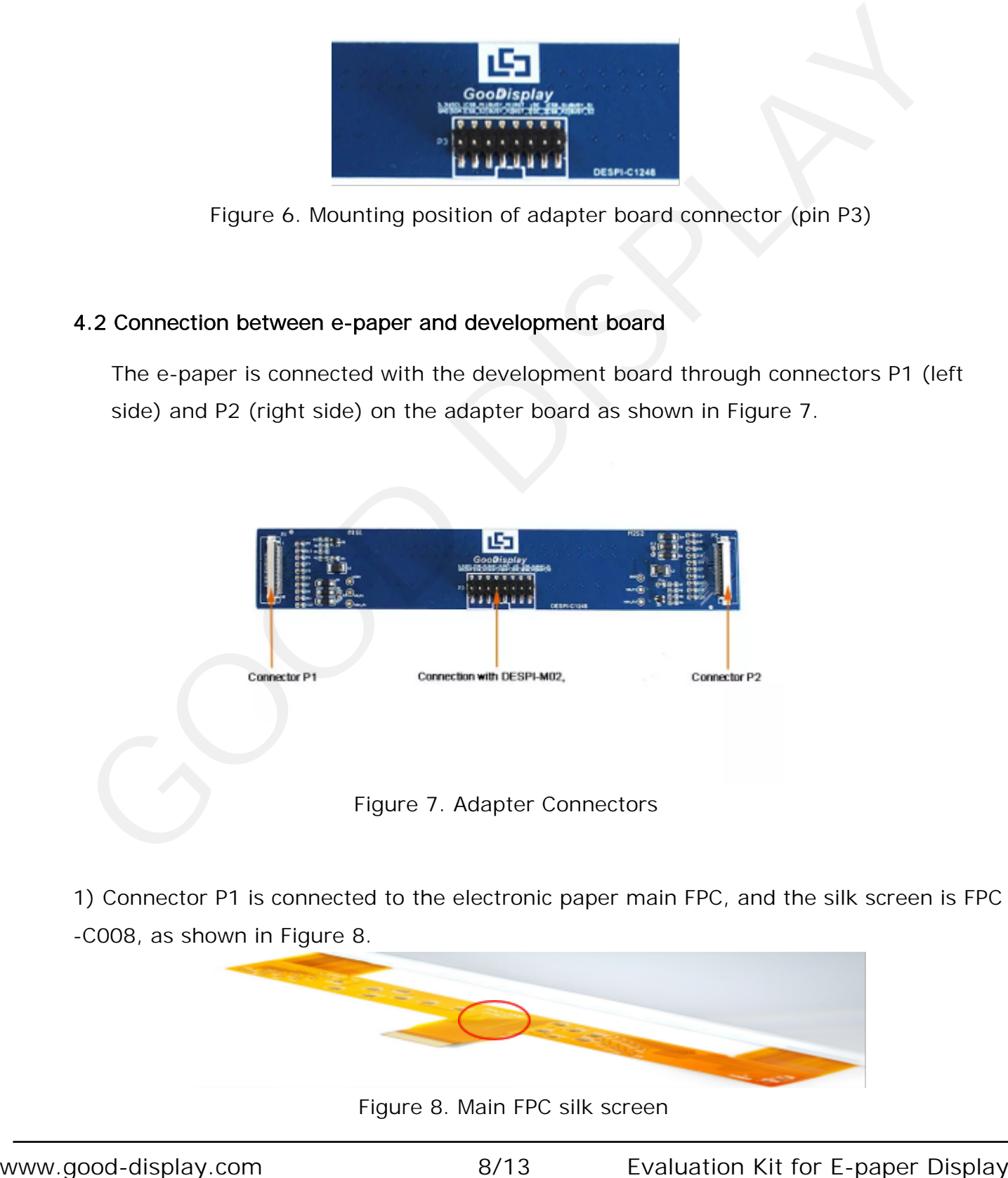

1) Connector P1 is connected to the electronic paper main FPC, and the silk screen is FPC -C008, as shown in Figure 8.

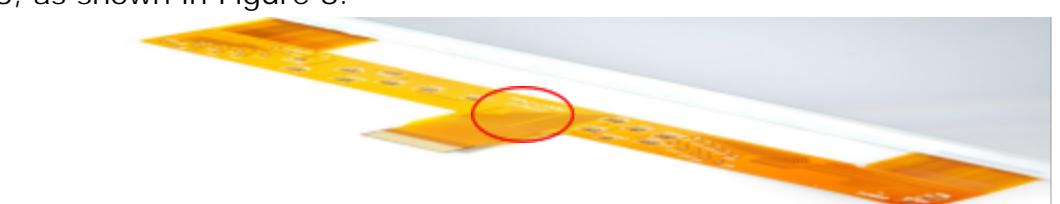

Figure 8. Main FPC silk screen

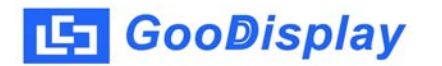

2) Connector P2 connects the e-paper from FPC, and the silk screen is FPC-009, as shown in Figure 9.

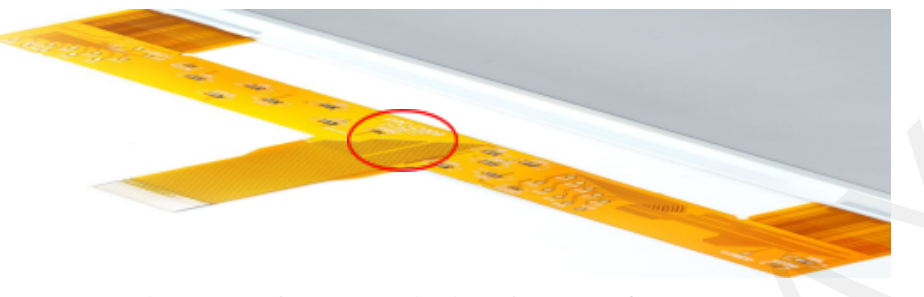

Figure 9. Screen printing from FPC

#### 4.3 Complete connection diagram

The complete connection diagram is shown in Figure 10. The master and slave FPCs cannot be connected reversely, otherwise the e-paper cannot be refreshed.

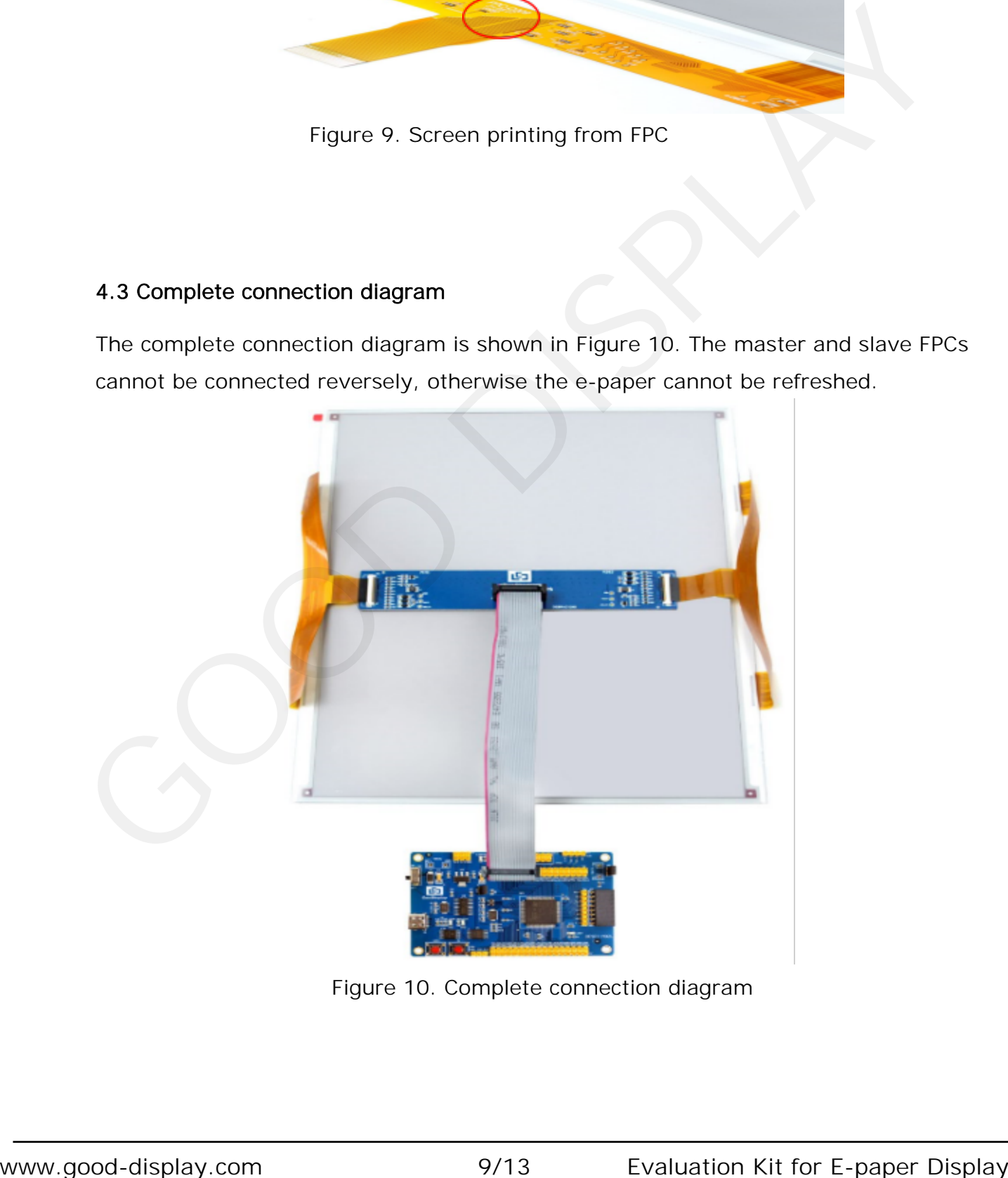

Figure 10. Complete connection diagram

#### <span id="page-9-0"></span>**5. Program Downloading**

This development board supports three ways downloading program. They are JTAG, SWD and UART. JTAG and SWD is recommended, because these two can make online downloading available for debug.

#### **5.1 JTAG**

We need to use J-link simulator and Keil4, the operation steps are as follows:

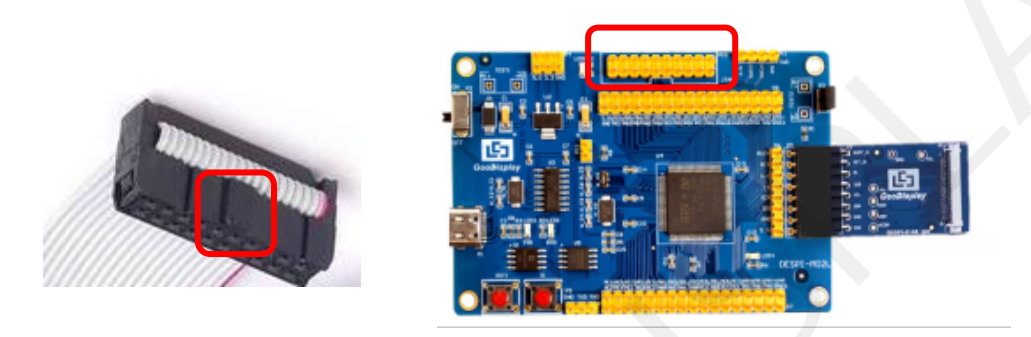

Figure 1 1 :Connection between JTAG and simulator

|                 | interface) and connect the computer USB port at the other end.                          |                                    |                  |              |            |                        |
|-----------------|-----------------------------------------------------------------------------------------|------------------------------------|------------------|--------------|------------|------------------------|
|                 |                                                                                         |                                    | DESPE-IN         |              |            |                        |
|                 |                                                                                         |                                    |                  |              |            |                        |
|                 | Figure 11: Connection between JTAG and simulator                                        |                                    |                  |              |            |                        |
|                 | 2) Open the "mdk.uvproj" in the program folder "Project" shown in Figure 12 with Keil4. |                                    |                  |              |            |                        |
|                 |                                                                                         |                                    |                  |              |            | $-101$<br>$\mathbf{x}$ |
| $\bigodot$      | « GDEW0213T5程序示例-OTP20180525 ▶ Project ▶                                                |                                    | $-14$            | 搜索 Project   |            | ۹                      |
| 文件(F)<br>编辑(E)  | 查看(V) 工具(T) 帮助(H)                                                                       |                                    |                  |              |            |                        |
| 口打开<br>组织 ▼     | 新建文件夹                                                                                   |                                    |                  |              | <b>E</b> - | EI.<br>$\circledcirc$  |
| ☆ 收藏夹           | 名称                                                                                      | 修改日期                               | 类型               | 大小           |            |                        |
| <b>8 下载</b>     | Debug                                                                                   | 2018/5/25 10:59                    | 文件夹              |              |            |                        |
| ■ 桌面            | JLink Regs CM3                                                                          | 2015/7/10 10:26                    | 文本文档             | 1 KB         |            |                        |
| 圖 最近访问的位置       | JLinkArm_mdk                                                                            | 2011/7/21 16:16                    | 配置设置             | 1 KB         |            |                        |
| 2345下载          | JLinkLog                                                                                | 2018/9/6 9:47                      | 文本文档             | 132 KB       |            |                        |
|                 | JLinkSettings                                                                           | 2015/5/6 13:38                     | 配置设置             | 1 KB         |            |                        |
| 局库              | mdk.opt.bak<br>mdk.Uv2.bak                                                              | 2014/2/23 14:30<br>2013/9/25 12:58 | BAK 文件<br>BAK 文件 | 5 KB<br>4 KB |            |                        |
| ∐ 视频            | mdk.uvgui.Administrator                                                                 | 2018/9/6 9:47                      | ADMINISTRATO     | 136 KB       |            |                        |
| 国图片             | mdk.uvgui_Administrator.bak                                                             | 2018/9/6 9:18                      | BAK 文件           | 136 KB       |            |                        |
| ■ 文档            |                                                                                         |                                    |                  |              |            |                        |
| ■音乐             | mdk.uvproj                                                                              | 2016/10/25 16:50                   | UVPROJ 文件        | <b>18 KB</b> |            |                        |
| 3 家庭组           | mdk_Opt.Bak                                                                             | 2013/11/21 12:24                   | BAK 文件           | 5 KB         |            |                        |
|                 | mdk_Uv2.Bak                                                                             | 2013/9/25 12:40                    | BAK 文件           | 4 KB         |            |                        |
| ■ 计算机           | mdk_uvopt.bak                                                                           | 2016/7/13 11:42                    | BAK 文件           | 19 KB        |            |                        |
| $W$ in7 $(C_i)$ | mdk_uvproj.bak                                                                          | 2016/4/19 14:19                    | BAK 文件           | <b>18 KB</b> |            |                        |
| □ 软件 (D:)       |                                                                                         |                                    |                  |              |            |                        |
| — 文档 (E:)       |                                                                                         |                                    |                  |              |            |                        |
|                 | mdk.uvproj 修改日期: 2016/10/25 16:50                                                       | 创建日期: 2020/2/12 16:52              |                  |              |            |                        |
| UVPROJ 文件       | 大小: 17.6 KB                                                                             |                                    |                  |              |            |                        |
|                 |                                                                                         |                                    |                  |              |            |                        |
|                 | Figure 12: Open the mdk.uvproj                                                          |                                    |                  |              |            |                        |
|                 |                                                                                         |                                    |                  |              |            |                        |
|                 |                                                                                         |                                    |                  |              |            |                        |
|                 |                                                                                         |                                    |                  |              |            |                        |
|                 |                                                                                         |                                    |                  |              |            |                        |

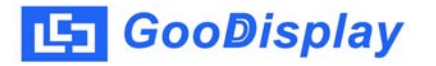

3) The Keil4 toolbar is shown in Figure 13. Please click  $\mathbf{A}$  at the first time using the simulator and a box like Figure 1 4 will pop up. Choose the simulator model of yours in the "Debug" bar, and click "OK to confirm.

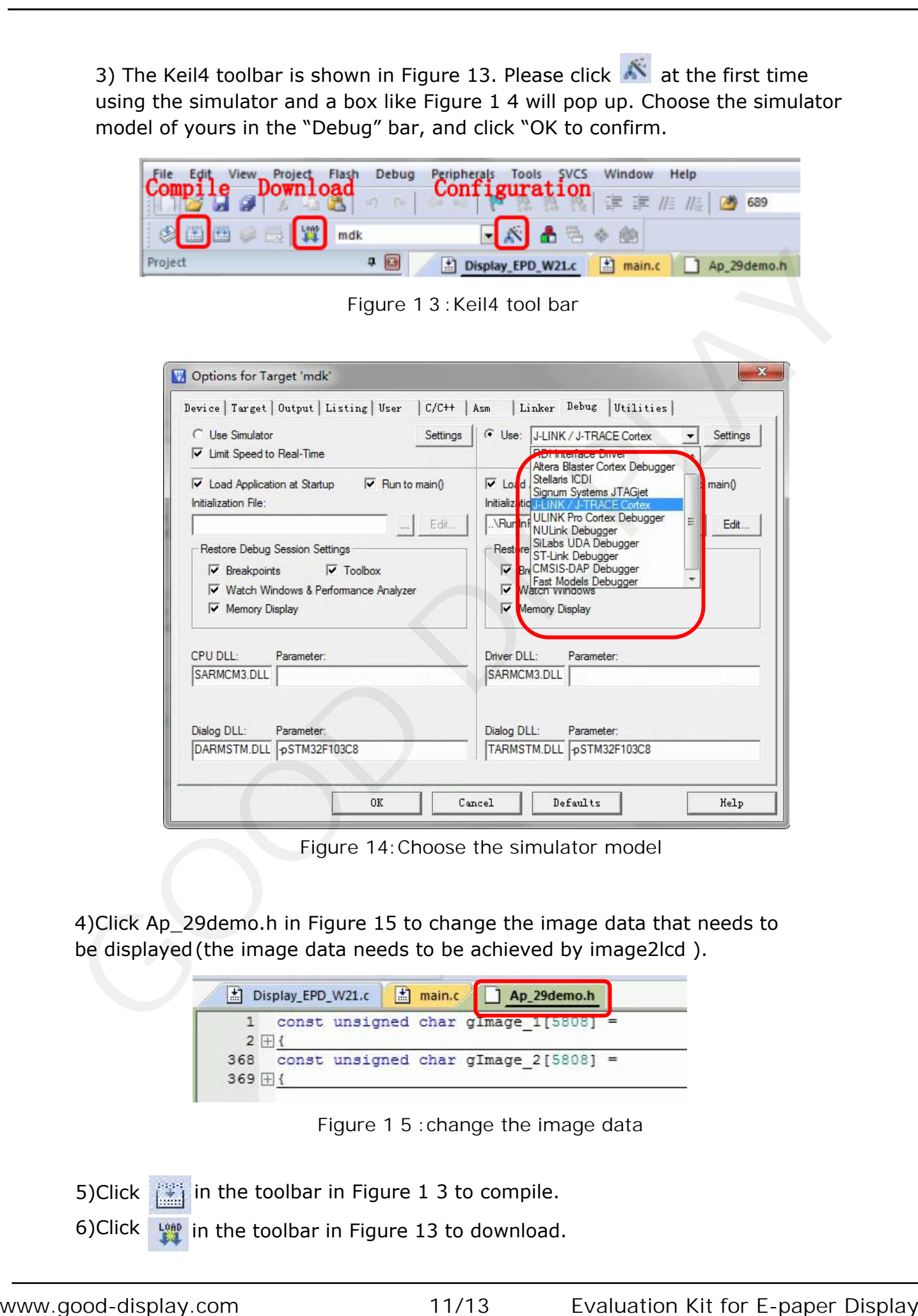

Figure 14:Choose the simulator model

4)Click Ap\_29demo.h in Figure 15 to change the image data that needs to be displayed (the image data needs to be achieved by image2lcd ).

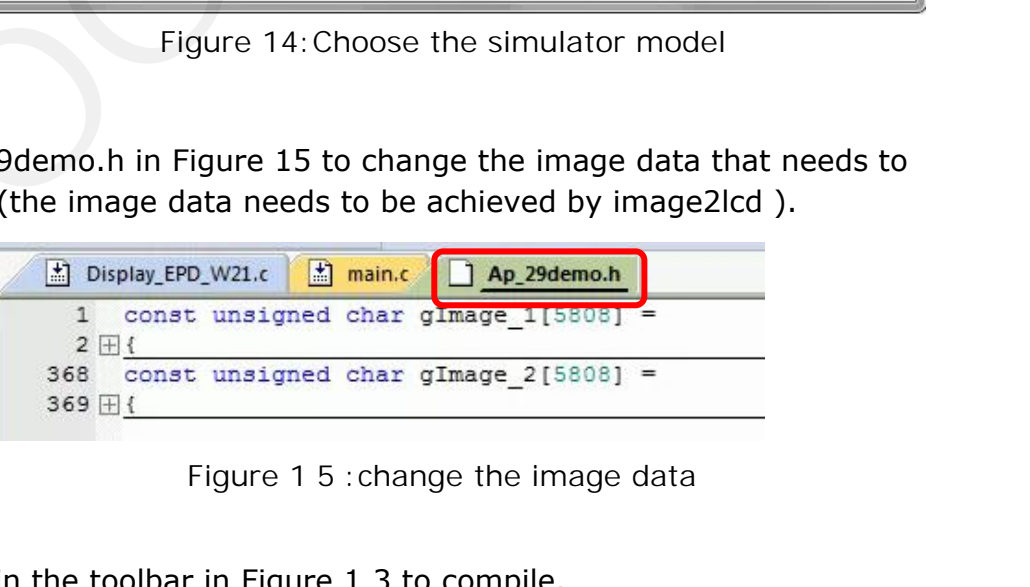

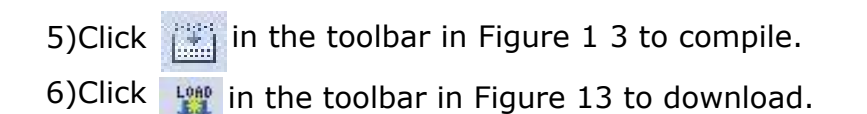

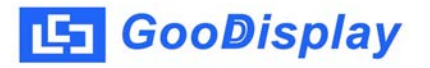

#### **5.2 SWD**

We need to use ST-link simulator and Keil4, the operation steps are as follows: 1) As shown in figure 16, DESPI-M02L has a 4-wire SWD interface, which can be connected to the simulator interface by 4 wires and then connect the simulator to the computer.

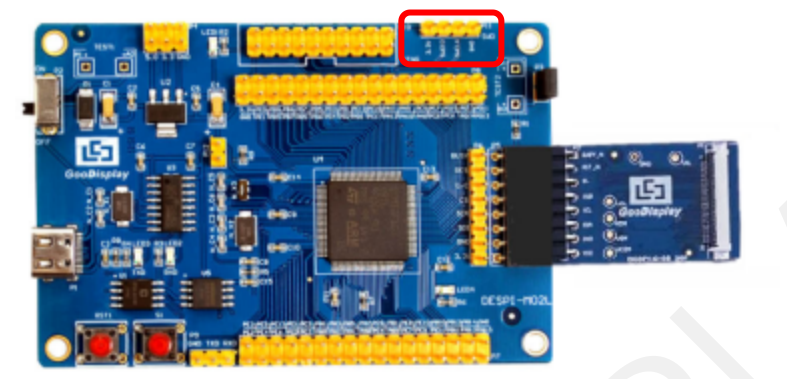

Figure 16 :SWD interface

2) Download program with Keil4 by the same steps with JTAG.

#### **5.3 UART**

This development board supports USB to serial port download, which need to use Micro USB data cable, CH340 driver and FlyMcu download tool, the operation steps are as follows:

1) We need to install the CH340 driver on the computer before downloading for the first time.

2) Connect the USB port of DESPI-M02L to the computer with USB data cable.

3) Connect P12 with a short-circuit jumper, the position of P12 is shown in Figure 17.

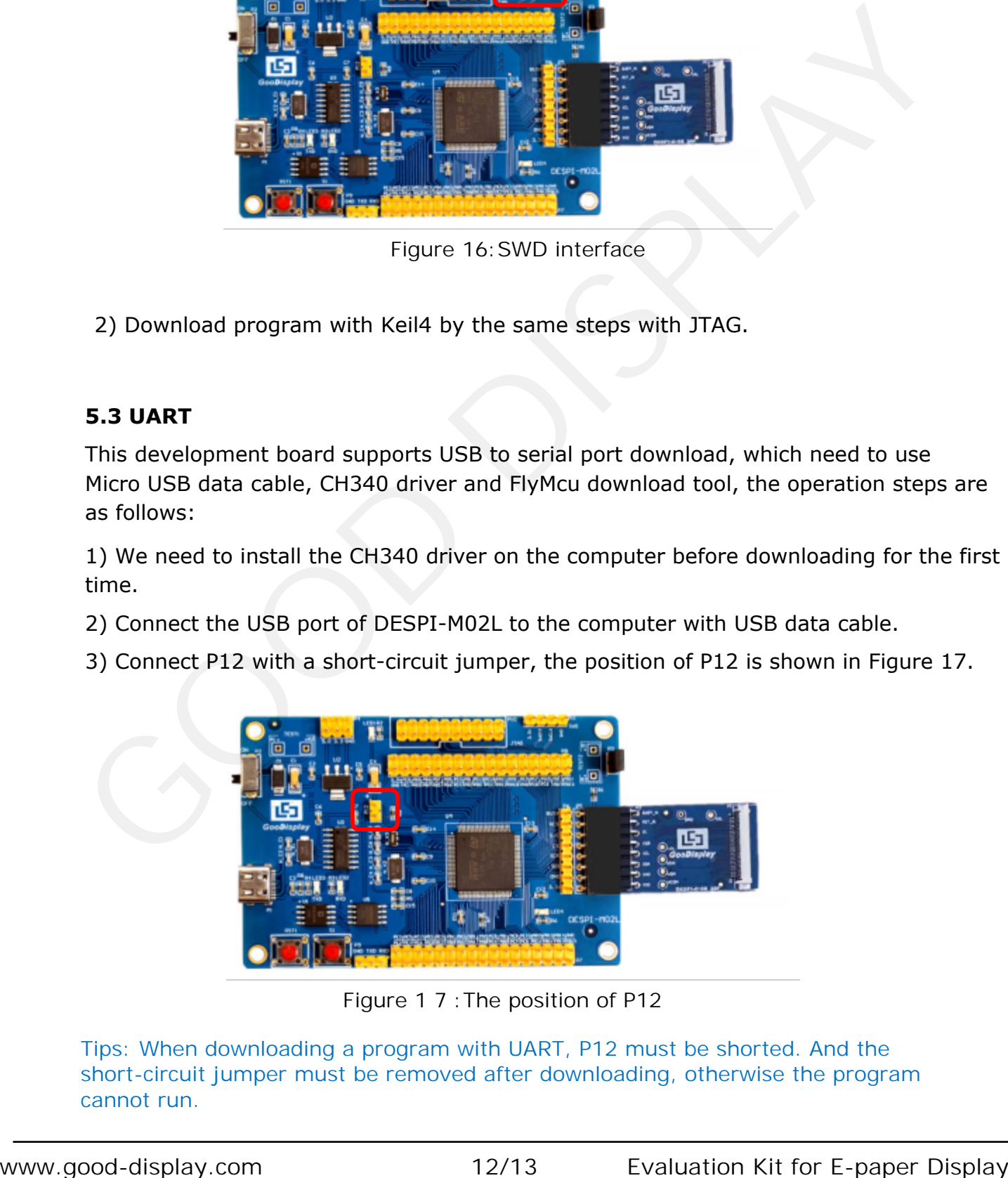

Figure 1 7 :The position of P12

Tips: When downloading a program with UART, P12 must be shorted. And the short-circuit jumper must be removed after downloading, otherwise the program cannot run.

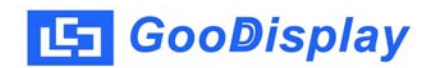

4) Open the FlyMcu downloading tool and configure it as shown in Figure 18.

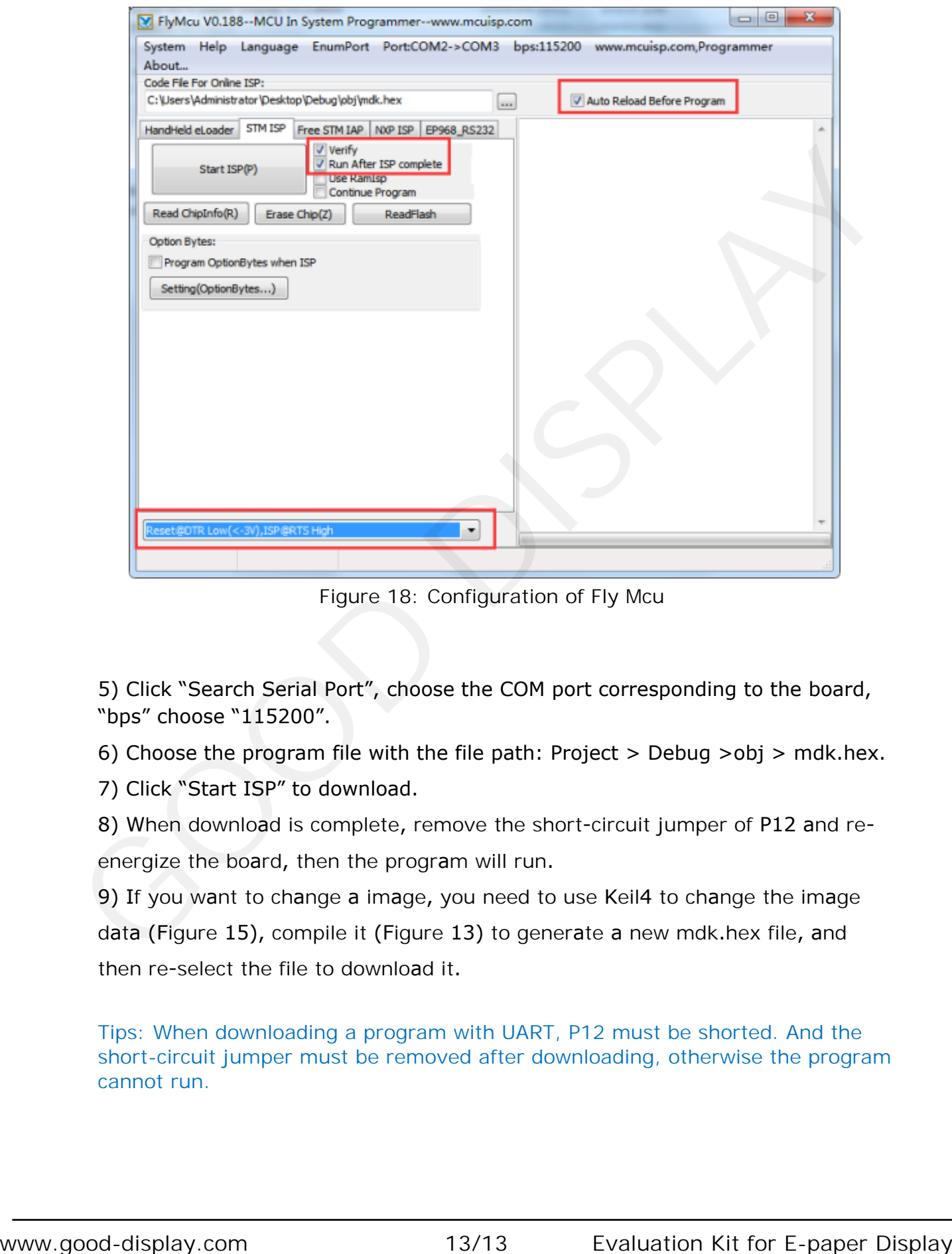

Figure 18: Configuration of Fly Mcu

5) Click "Search Serial Port", choose the COM port corresponding to the board, "bps" choose "115200".

6) Choose the program file with the file path: Project > Debug >obj > mdk.hex.

7) Click "Start ISP" to download.

8) When download is complete, remove the short-circuit jumper of P12 and reenergize the board, then the program will run.

9) If you want to change a image, you need to use Keil4 to change the image data (Figure 15), compile it (Figure 13) to generate a new mdk.hex file, and then re-select the file to download it .

Tips: When downloading a program with UART, P12 must be shorted. And the short-circuit jumper must be removed after downloading, otherwise the program cannot run.